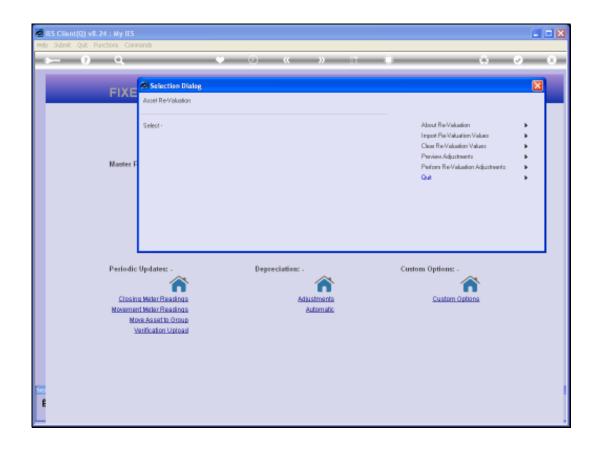

## Slide 1

Slide notes: We are busy with Asset Re-Valuation and we are looking at the Preview and Review Report. After importing Asset Values, we use the Report to verify the Adjustments that will be performed. If not satisfied, we can perform another Import. If we are not going to perform the Adjustments at all, then we can use the "Clear" option to remove the Adjustments. Once we perform Adjustments, we can use the Report again to see if any rejections and errors are listed.

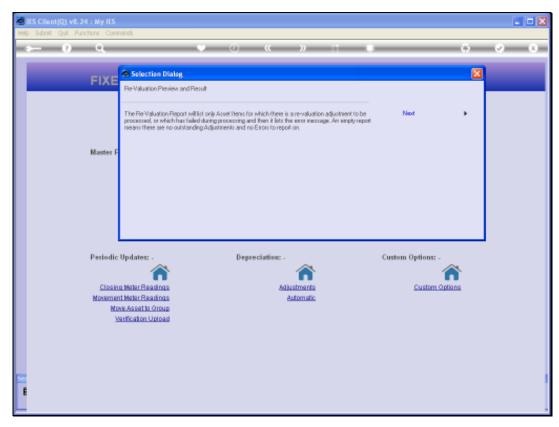

Slide 2 Slide notes: The Report will list ONLY Assets where an Adjustment is in place, or where an Error is listed when attempting to perform an Adjustment on the Asset.

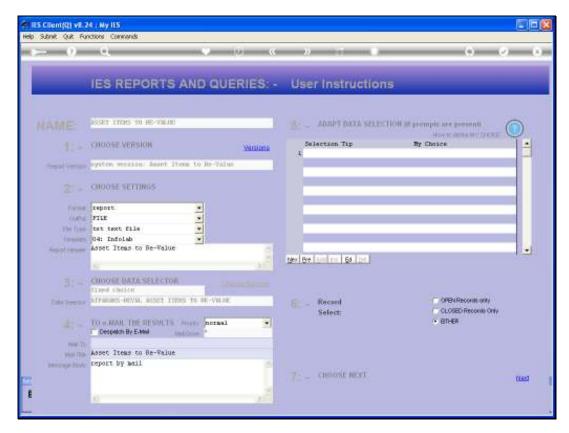

Slide 3 Slide notes:

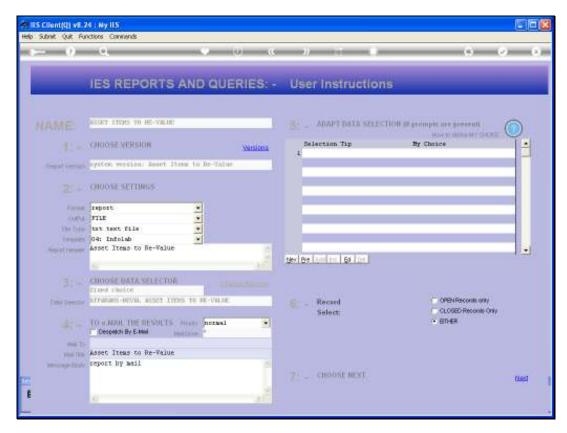

Slide 4 Slide notes:

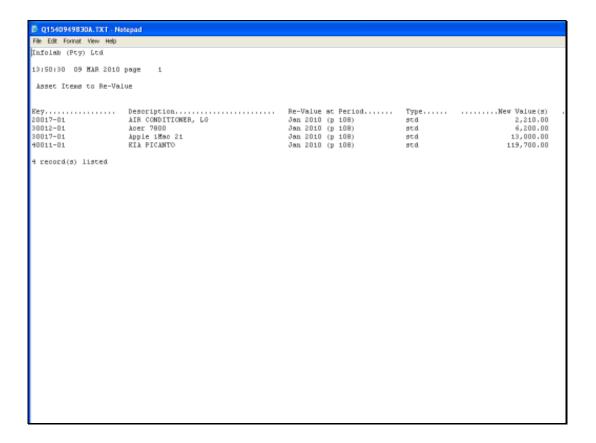

Slide 5

Slide notes: So we have 4 Asset Items that will be adjusted.

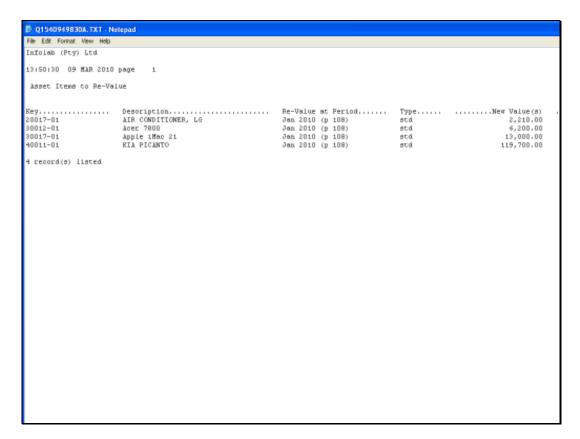

Slide 6 Slide notes:

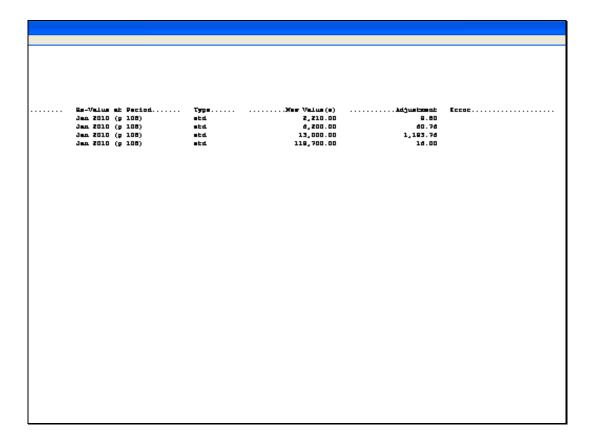

## Slide 7

Slide notes: To the right of the Report we can better see the New Values and the Expected Adjustment Amounts, as calculated from the New Values at the specified Period.